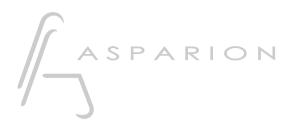

## DMX Joker

# D700

# DMX Joker

This guide shows you how to set up the D700 in DMX Joker. All pictures provided were taken with DMX Joker Pro 1.8 but it is also applicable to most other DMX Joker versions.

All files mentioned in this guide can be found on the USB drive, in the Asparion Configurator installation folder or on our website.

If you are having trouble with anything in this guide, please contact us via our website <u>www.asparion.de/contact</u> and we'll immediately help you.

#### Step 1:

- Select the Midi CC preset How to select a preset is described in the main manual.

er

#### Step 2:

- Open DMX Joker
- Click on Tools->Options

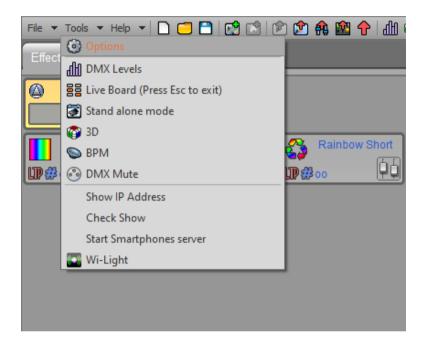

2

er

## Step 3:

- Activate the D 700 Midi input / output

| Options             |                     |                 |                     |                   | x        |
|---------------------|---------------------|-----------------|---------------------|-------------------|----------|
| 503                 | Sound               |                 |                     |                   |          |
| S. S. S.            | Audio input :       |                 |                     |                   | • 🕤      |
|                     | Audio output :      |                 |                     |                   | -        |
|                     | Midi                |                 |                     |                   |          |
|                     | Select Midi input : | •               | Select Midi         | output :          | 1        |
|                     | ✓ D 700 0           | *               | Microsoft G ✓ D 700 | S Wavetable Synth | <u> </u> |
| N                   | Midi Time Code In   | <b>•</b>        | Midi Time Cod       | e Out : 25 fps    | •        |
| <br> <br> <br> <br> | Auto                | 1 1 1 1 1       |                     | 1 I I I I         | 1 1 1 I  |
|                     |                     |                 | 0                   |                   |          |
|                     | O Manual            | Turn On / Off : |                     | []                |          |
| 1                   |                     | Beat X4:        |                     | []                |          |
|                     |                     | Beat On :       |                     | []                |          |
|                     |                     | Beat Fader :    |                     | []                |          |
|                     |                     | Fader Min : 0 b | pm                  | Fader Max :       | 200 bpm  |

en

## Step 4:

- You can assign Global functions in the window shown below

| General               |               |                        |    |
|-----------------------|---------------|------------------------|----|
| Release all scenes:   | []            | Release Live actions : | [] |
| Release all effects : | []            | Release All :          | [] |
| DMX Mute :            | []            |                        |    |
| Scenes                |               |                        |    |
| Blackout :            | []            | Live dimmer :          | [] |
| Full white :          | []            | Live speed :           | [] |
| Pause :               | []            | Phasing :              | [] |
| Commands              |               |                        |    |
| Blackout :            | []            | Full white :           | [] |
| Next:                 | []            | Pause :                | [] |
| Live dimmer :         | []            | Live speed :           | [] |
| Fade                  |               |                        |    |
| Play/Pause :          | [Space / N94] | Stop :                 | [] |
| Cursor :              | []            |                        |    |
| Timeline              |               |                        |    |
| Play/Pause :          | [Space]       | Stop :                 | [] |
| Previous :            | []            | Next :                 | [] |
| Go:                   | []            |                        |    |

#### Step 5:

- Additionally, you can assign a lot of controls. To do that click the ... button next to the element. Then move or press a knob on the D700 to assign it to the element. Make sure **Feedback** is activated

|   | Triggers       |                            |                    |     | x   |
|---|----------------|----------------------------|--------------------|-----|-----|
|   | Shortcuts In   | put Output                 |                    |     |     |
|   | Midi trigger   |                            |                    |     |     |
|   | A+4+           | 🔘 No Midi trigger          | Channel :          | 1   |     |
|   |                | 🔘 Midi Note                | Value :            | 120 |     |
|   | MIDI           | Midi Ctrl Change           | Min :              | 0   | 9 - |
|   | ✓ Feedback     | O Midi Prog Change         | Max :              | 127 | )   |
|   | Midi Controlle | er Auto Release            |                    |     |     |
|   | DMX            | Commands :                 |                    |     |     |
|   | $\sim$         | O no brin digge            | IX Universe :      | -   |     |
|   |                | O DMX Level                | Channel :          | 4.9 | 5   |
|   |                | O DMX Scale                | Value :            | 47  | 500 |
|   |                |                            | Min :              | 4.5 | _   |
| 0 | Get DMX In t   | riggers                    | Max :              | 4.5 |     |
|   | Close automati | ically the window when a t | rigger is received | √ ≽ | 2   |
|   |                |                            |                    |     |     |

#### Hints:

- When connected properly the faders will move with the controls in the program, the led rings will show feedback and the buttons will light up

6

er

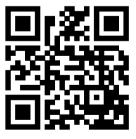

For more information visit www.asparion.de